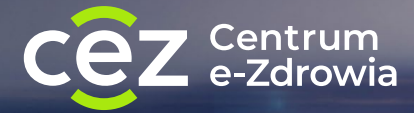

# **Jak zalogować się przez [login.gov.pl](http://login.gov.pl) (węzeł krajowy) do systemów CeZ**

Instrukcja dla użytkownika

中間

**@** -

ا≡∆ا

## **Możliwe sposoby logowania**

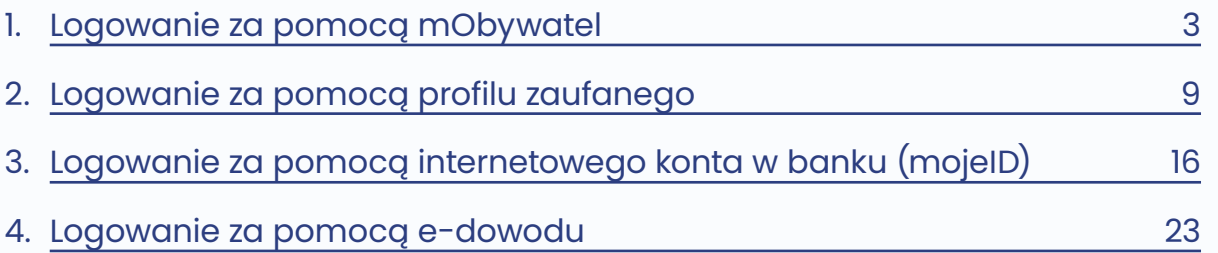

# **WAŻNE!**

Kliknij na pionowym pasku po prawej w ikonę danego sposobu logowania, by przejść bezpośrednio do jego opisu

**[•](#page-2-0)• Logowanie za pomocą aplikacji mObywatel 2.0** 

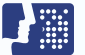

[•](#page-8-0) Logowanie za pomocą profilu zaufanego

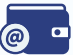

**[•](#page-15-0)** Logowanie poprzez konto internetowe w jednym z wybranych banków

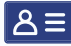

 $\mathsf{A} = \mathsf{Logowanie\,}$  e-dowód

# <span id="page-2-0"></span>**Logowanie za pomocą mObywatel**

# **WAŻNE!**

**mObywatel 2.0 to aplikacja, która umożliwia załatwianie spraw urzędowych.** 

**mObywatel w bezpieczny sposób potwierdza Twoją tożsamość.**

mObywatel przyda Ci się także do załatwiania spraw osobistych. Znajdziesz w nim m.in.:

- **• mDowód:** elektroniczny dokument tożsamości. Nie jest to cyfrowa wersja dowodu osobistego – dokumenty różnią się serią i numerem, datą wydania i ważności. mDowodu możesz użyć w urzędach, u lekarza lub gdy wypożyczasz samochód czy sprzęt sportowy. Jednak nie możesz nim posłużyć się, gdy składasz wniosek o nowy dowód osobisty, gdy przekraczasz granicę kraju, gdy załatwiasz sprawy w banku (to będzie możliwe od 1 września 2023 r.)
- **• mPrawo jazdy i tymczasowe mPrawo jazdy:** cyfrowe dokumenty i informację o punktach karnych
- **• Moje Pojazdy:** informacje m.in. o badaniach technicznych, OC, dowodzie rejestracyjnym i karcie Twojego pojazdu
- **• legitymacje:** szkolną, studencką, emeryta-rencisty, adwokacką, poselską i UUT
- **• Kartę Dużej Rodziny:** Twoją i Twoich bliskich

**Part** 

 $\circ$   $\circ$ 

 $|\mathsf{a}$ 

- **• Małopolską Kartę Aglomeracyjną**
- **• Unijny Certyfikat COVID**
- **• Diia.pl:** dokument tożsamości dla osób z Ukrainy
- **• lokalne dokumenty:** na przykład kartę mieszkańca
- **• Naruszenie środowiskowe:** prosty formularz, dzięki któremu zgłosisz np. nielegalne wysypisko
- **• Bilkom:** rozkład jazdy i bilety PKP
- **• usługę Polak za granicą:** informacje przydatne podczas podróży.

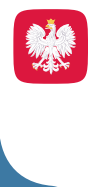

上篇

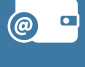

 $B \equiv$ 

mObywatela można bezpiecznie i bezpłatnie pobrać na swój smartfon ze sklepu **Google Play i App Store.**

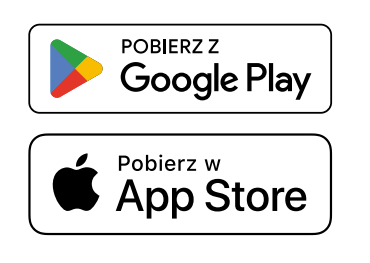

Więcej informacji na stronie [https://info.mobywatel.gov.pl/](https://info.mobywatel.gov.pl/ ) Pomoc techniczna: +48 22 18-222-53 (dni robocze, godz. 7-18), [mobywatel-pomoc@coi.gov.pl](http://mobywatel-pomoc@coi.gov.pl)

# SPOSÓB 1

 $\mathbf{H}$ Potwierdzanie tożsamości za pomocą mObywatela, kiedy logujesz się na komputerze.

# **KROK 1**

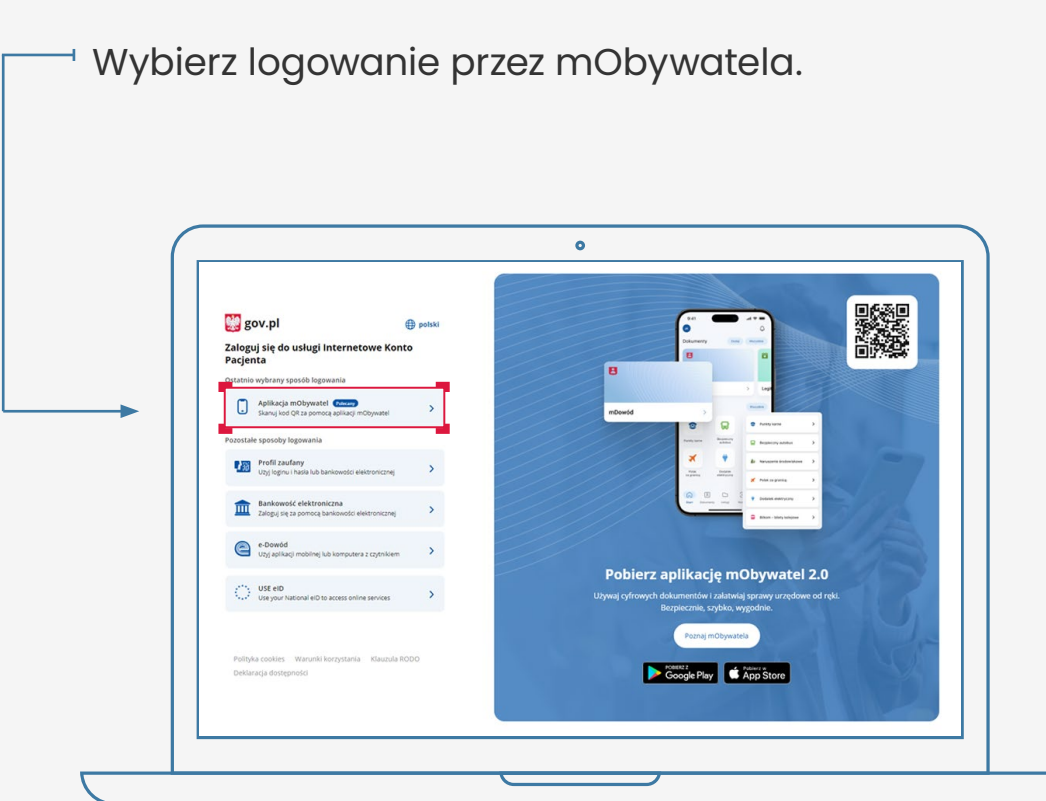

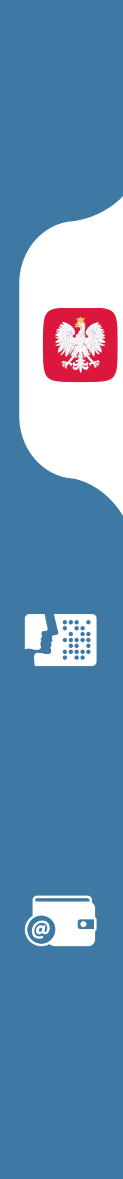

# **KROK 2**

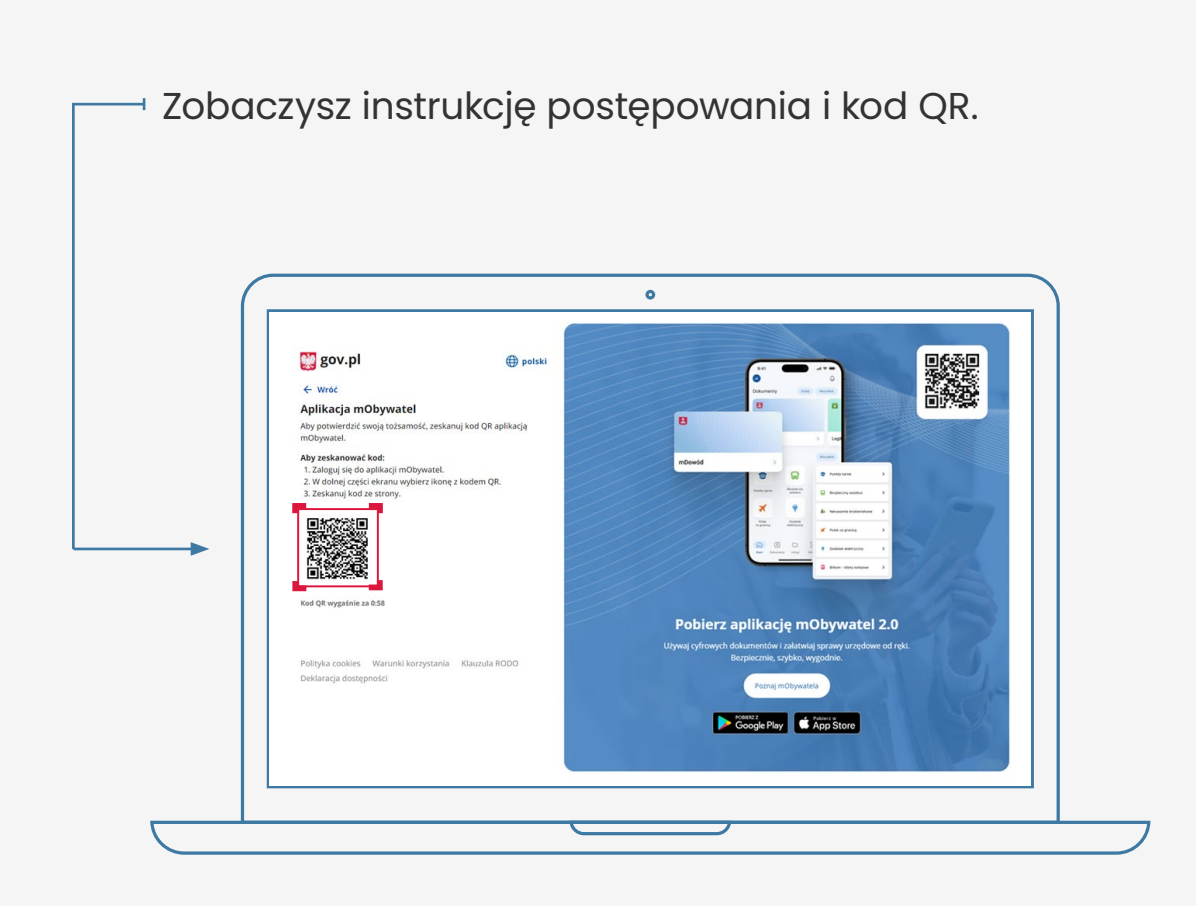

## **Postępuj według instrukcji:**

- 1. zaloguj się do aplikacji mObywatel
- 2. w dolnej części ekranu wybierz ikonę z kodem QR
- 3. zeskanuj telefonem kod ze strony
- 4. potwierdź zgodę na potwierdzenie Twoich danych
- 5. korzystaj z Internetowego Konta Pacjenta.

6

**Age** 

 $\bullet$   $\bullet$ 

 $\sqrt{8E}$ 

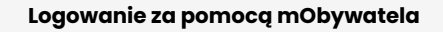

# SPOSÓB<sub>2</sub>

Potwierdzanie tożsamości za pomocą  $\left| \cdot \right|$ mObywatela, kiedy logujesz się na komórce.

# **KROK 1**

Wybierz logowanie przez mObywatela.

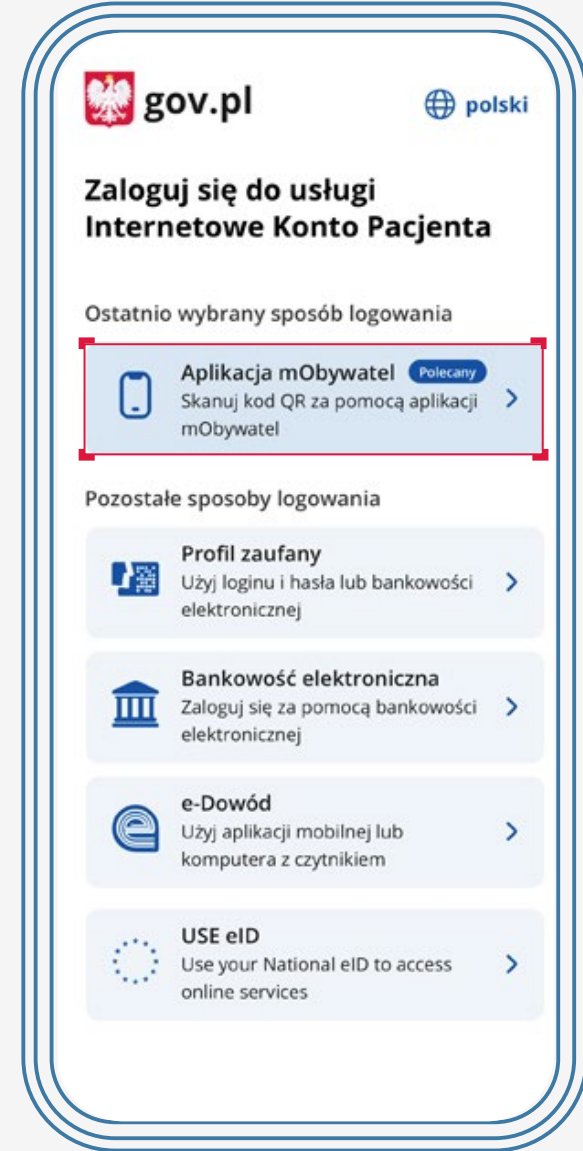

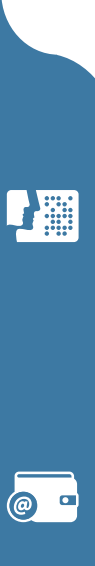

**CALL** 

 $\sqrt{8}$ 

#### **KROK 2**

Zobaczysz instrukcję postępowania; widzisz też niebieski kafelek z napisem "Skopiuj kod".

**D** polski

# gov.pl

#### $\leftarrow$  Wróć

#### Aplikacja mObywatel

#### Aby zeskanować kod:

- 1. Kliknij poniższy przycisk "Skopiuj kod".
- 2. Zaloguj się do aplikacji mObywatel.
- 3. W dolnej części ekranu wybierz ikonę z kodem QR.
- 4. Wklej kod w pole tekstowe.

#### Skopiuj kod (0:39)

Nie masz aplikacji mObywatel? Masz nieaktualną wersję? Pobierz lub zaktualizuj za darmo.

#### Pobierz aplikację mObywatel 2.0

Używaj cyfrowych dokumentów i załatwiaj sprawy urzędowe od ręki. Bezpieczeni, szybko, wygodnie.

Poznaj mObywatela

POBIERZ Z Google Play

#### **Postępuj według instrukcji:**

- 1. kliknij na kafelek, by skopiować kod do schowka
- 2. zaloguj się do aplikacji mObywatel
- 3. w dolnej części ekranu wybierz ikonę z kodem QR
- 4. wklej kod
- 5. potwierdź zgodę na potwierdzenie Twoich danych
- 6. korzystaj z Internetowego Konta Pacjenta.

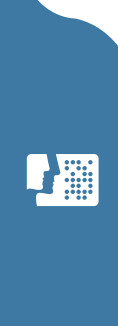

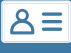

**@** -

# <span id="page-8-0"></span>**Logowanie za pomocą profilu zaufanego**

# **WAŻNE!**

Jeżeli nie masz profilu zaufanego, [zobacz, jak](#page-9-0) **go założyć**

Jeżeli nie masz lub nie możesz założyć profilu zaufanego, skorzystaj z innego spospobu logowania, np. za pomocą konta internetowego w jednym z wybranych banków [\(przejdź do sekcji Logowanie za pomocą internetowego](#page-15-0)  [konta w](#page-15-0) banku).

### **Czego potrzebujesz:**

- ważny profil zaufany oraz
- nazwę użytkownika/adres e-mail i hasło do profilu zaufanego

#### **LUB**

• podpisaną umowę z bankiem na dostęp do konta internetowego oraz dane, którymi logujesz się do konta w banku (nr klienta lub/i login, hasło)

#### **LUB**

• e-dowód albo certyfikat kwalifikowany.

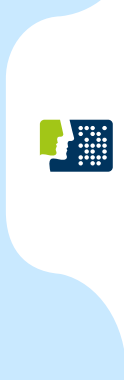

l≗≗l

<span id="page-9-0"></span>**Profil zaufany to Twój bezpłatny, elektroniczny podpis, dzięki któremu załatwisz urzędowe sprawy przez internet. Możesz go uzyskać przez bank, przez internet albo w urzędzie.**

**Profil zaufany w bezpieczny sposób potwierdza Twoją tożsamość.**

Profil zaufany Ci się przyda także do załatwiania spraw osobistych. Pozwala m.in.:

- złożyć wniosek o nowy dowód osobisty
- wymieniać korespondencję z ZUS-em, oddziałem NFZ, urzędem gminy
- zalogować się do systemu rozliczania PIT-ów
- zalogować na Internetowe Konto Pacjenta (IKP) i pierwszy raz do aplikacji mojeIKP
- podpisać JPK\_VAT
- złożyć wniosek o rejestrację działalności gospodarczej
- zgłosić utratę dokumentu tożsamości
- załatwić sprawy urzędowe dla swojej rodziny: becikowe, świadczenia rodzicielskie, Karta Dużej Rodziny, Świadczenie o Funduszu Alimentacyjnym
- uzyskać odpis aktu stanu cywilnego
- dziesiątki innych spraw.

Profil zaufany jest ważny trzy lata. Możesz go sobie przedłużyć, nim minie ten termin. Przegapisz datę? Potrzebny Ci będzie nowy profil zaufany. **[Jak uzyskać](https://pz.gov.pl/pz/registerMainPage?ssot=sul4liniu3khkj2dg2cj)  [profil zaufany.](https://pz.gov.pl/pz/registerMainPage?ssot=sul4liniu3khkj2dg2cj)**

la≡l

10

**Profil zaufany od ręki założysz (czyli potwierdzisz swoją tożsamość bez wychodzenia z domu) przez bankowość internetową.** 

Jeśli masz konto w jednym z niżej wymienionych banków:

- **• [PKO Bank Polski](https://www.ipko.pl/login.html?goto=profz)**
- **• [Inteligo](https://inteligo.pl/e-urzad/profil-zaufany-w-serwisie-inteligo/)**
- **• [Santander](https://www.centrum24.pl/PZ/nik-login?x=mNQsrrSydG4)**
- **• [Pekao SA](https://eid.pekao24.pl/myid/logowanie)**
- **• [mBank](https://online.mbank.pl/pl/Login#/mpublic/pz)**
- **• [ING](https://login.ingbank.pl/mojeing/app/#login) Bank Śląski**
- **• [Millennium](https://www.bankmillennium.pl/osobiste2/Retail/Login/MulticodeRequest)**
- **• [Alior Bank](https://system.aliorbank.pl/sign-in)**
- **• [BOŚ](https://www.bosbank.pl/klient-indywidualny)**
- **• [BNP Paribas](https://www.bnpparibas.pl/)**
- **• [VeloBank](https://www.velobank.pl/)**
- **• [Crédit Agricole](https://www.credit-agricole.pl/klienci-indywidualni)**
- **• [Banku Spółdzielczym w](https://www.bsbrodnica.pl/klienci-indywidualni/) Brodnicy**
- **• [banku spółdzielczym z](https://www.bankbps.pl/spolki-grupy-bps) Grupy PBS**
- **• [Kasie Stefczyka](https://www.kasastefczyka.pl/)**

— kliknij nazwę banku, zaloguj się na swoje konto, znajdź formularz zakładania profilu zaufanego, wypełnij go i wyślij bezpośrednio z konta.

 $\circ$   $\bullet$ 

la≡l

11

**Profil zaufany możesz też potwierdzić za pomocą konta w systemie Envelo Poczty Polskiej.** 

#### **[Załóż profil zaufany z](https://www.envelo.pl/profil-zaufany/) Envelo**

- **1. Profil zaufany uzyskasz załatwić w urzędzie lub przez Internet. Jak założyć profil zaufany:**
- wypełnij **[online formularz, żeby założyć profil](https://pz.gov.pl/pz/register)  [zaufany](https://pz.gov.pl/pz/register)**
- podpisz wniosek kodem, który dostaniesz przez SMS
- znajdź najbliższy punkt potwierdzający (punkty potwierdzające to urzędy skarbowe, oddziały NFZ, ZUS, a także CeZ) — **[przejdź do wyszukiwarki](https://pz.gov.pl/pz/confirmationPointAddressesList)  [punktów potwierdzających](https://pz.gov.pl/pz/confirmationPointAddressesList)** i pójdź tam potwierdzić wniosek. Masz na to 14 dni. Weź ze sobą dowód osobisty lub paszport.

#### **2. Profil zaufany możesz potwierdzić podczas rozmowy wideo z urzędnikiem**

Wypełniasz wniosek **[tutaj](https://moj.gov.pl/uslugi/engine/ng/index?xFormsAppName=WniosekOProfilZaufany)**, wybierając dzień i godzinę kontaktu. Rozmowa wideo z urzędnikiem odbędzie się za pomocą aplikacji Microsoft Teams. Do rozmowy będzie ci potrzebne urządzenie, które ma kamerę i mikrofon – na przykład telefon, tablet, laptop. Urzędnik wyśle ci w e-mailu link do rozmowy wideo.

Jeśli masz kłopot z założeniem profilu zaufanego, możesz skontaktować się z centrum pomocy: tel. (42) 253 54 50 (czynny pn. – pt. w godz. 7:00– 18:00), e-mail: **[pz-pomoc@coi.gov.pl](mailto:pz-pomoc%40coi.gov.pl?subject=)**

la≡l

Wejdź do systemu i kliknij "Zaloguj się".

## **KROK 2**

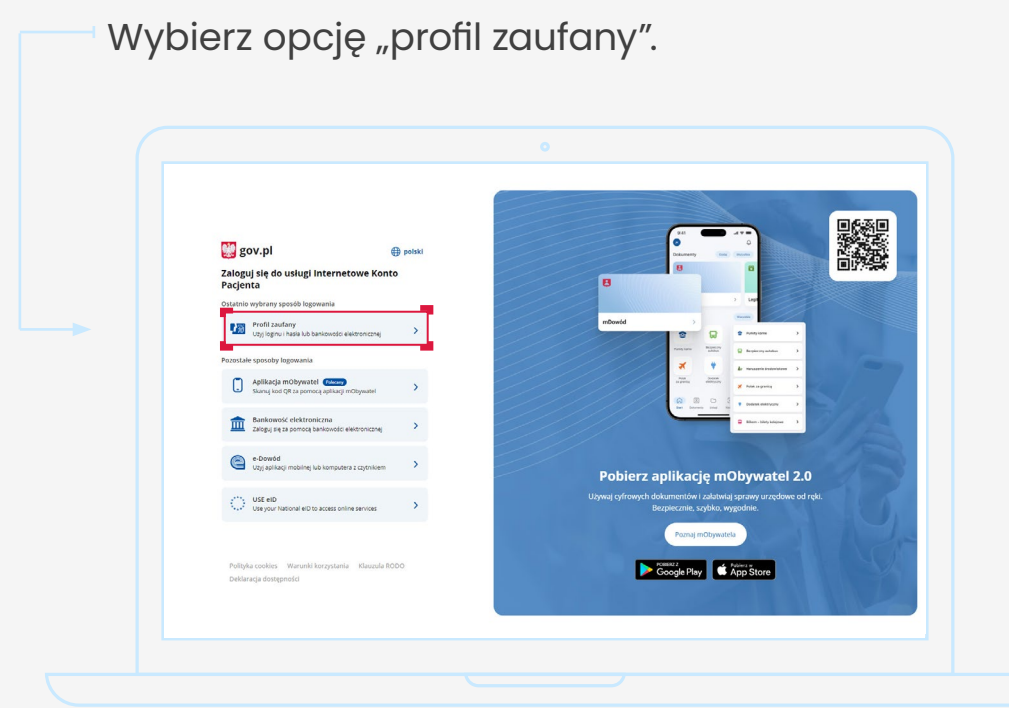

**B** Możesz zalogować się poprzez profil zaufany na dwa sposoby.

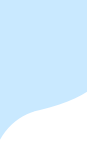

**BASE** 

T MARIN

 $B<sub>3</sub>$ 

 $\circ$ 

# SPOSÓB 1

#### **Za pomocą nazwy użytkownika lub adresu e-mail podanego podczas zakładania profilu zaufanego**

- 1. Wpisz nazwę użytkownika lub adres e-mail oraz hasło do swojego profilu zaufanego. Jeśli nie pamiętasz nazwy użytkownika lub hasła, kliknij w odpowiedni tekst i postępuj zgodnie informacjami na ekranie.
- 2. Kliknij "zaloguj się".
- 3. Gotowe! Jesteś zalogowany/a.

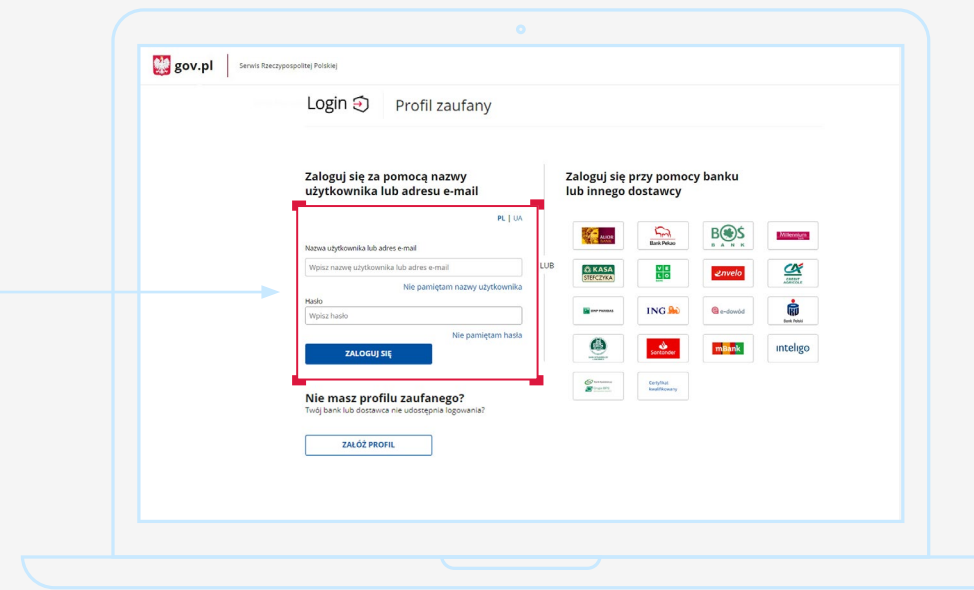

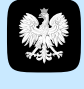

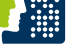

la≡l

**Za pomocą banku lub innego dostawcy (e-dowodu lub certyfikatu kwalifikowanego)** 

1. Kliknij w logotyp banku, poprzez który rejestrowałeś/aś profil zaufany.

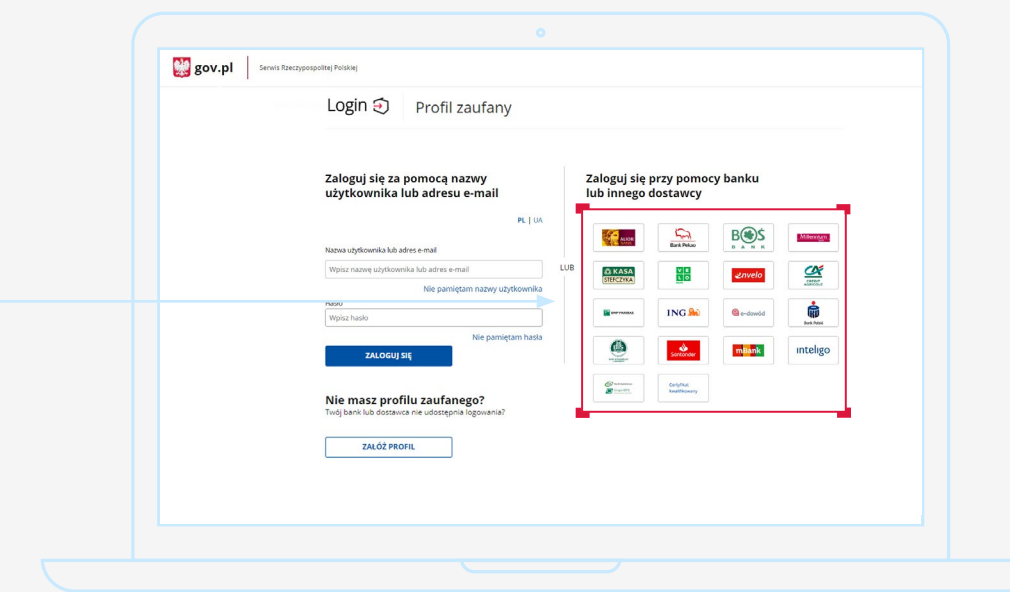

- 2. Postępuj zgodnie z wyświetlanymi instrukcjami. Pamiętaj, że wpisujesz te same dane (np. numer klienta, login, hasło), którymi logujesz się do swojego konta bankowego.
- 3. Gotowe! Jesteś zalogowany/a.

la≡l

# <span id="page-15-0"></span>**Logowanie za pomocą internetowego konta w banku (mojeID)**

Jeżeli masz internetowe konto w jednym z wymienionych poniżej banków, możesz zalogować się bezpośrednio za jego pomocą bez profilu zaufanego:

- 1. Bank PKO BP (dla kont iPKO oraz Inteligo)
- 2. Pekao S.A.
- 3. PNB Paribas
- 4. BOŚ Bank
- 5. VeloBank S.A.
- 6. Kasa Stefczyka
- 7. Bank Millennium
- 8. Crédit Agricole
- 9. Bank Spółdzielczy w Brodnicy
- 10. ING Bank Śląski
- 11. Banki spółdzielcze.

### **Czego potrzebujesz:**

- komputer lub telefon z dostępem do Internetu
- konto internetowe w jednym z wymienionych banków
- dane, którymi logujesz się do konta w banku: nr klienta lub/i login, hasło.

Filip

l≗≞l

# **KROK 1**

Wejdź na serwis i kliknij przycisk "Zaloguj się".

# **KROK 2**

Kliknij w ikonę banku lub konta, za pomocą którego chcesz się zalogować.

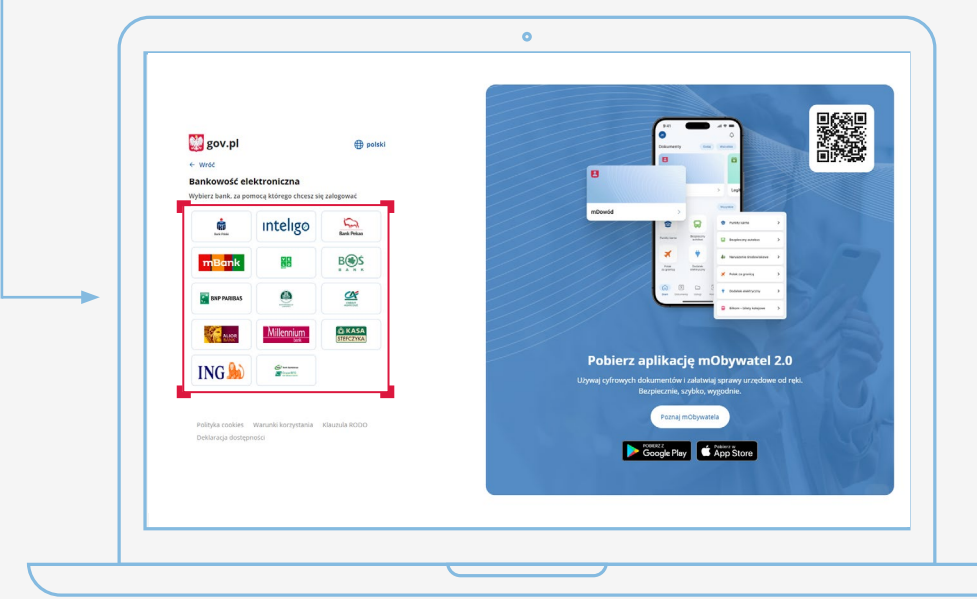

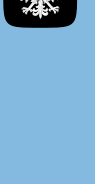

**Participal** 

 $\begin{array}{c} \circ \bullet \end{array}$ 

 $89$ 

**W przypadku banków: PKO BP (iPKO, Inteligo), Pekao S.A., BNP Paribas, Crédit Agricole, VeloBank S.A., BOŚ, Banku Millennium, ING Banku Śląskiego, Kasy Stefczyka oraz Banku Spółdzielczego w Brodnicy:**

- 1. Zostaniesz przekierowany/a na stronę logowania wybranego banku.
- 2. Wpisz te same dane (np. numer klienta, login, hasło), którymi logujesz się do swojego konta bankowego.
- 3. Wyraź zgodę na przekazanie danych osobowych w ramach krajowego schematu identyfikacji elektronicznej.
- 4. Gotowe! Jesteś zalogowana/y.

Przy pierwszym logowaniu musisz potwierdzić, że Twoje dane (imię, nazwisko, adres, PESEL, numer telefonu itp.) są poprawne. Robisz to tak samo, jak potwierdzasz transakcje, czyli podajesz kod z karty kodów lub z SMS, a więc potrzebujesz mieć przy sobie kartę kodów lub telefon. Musisz wyrazić również odpowiednie zgody.

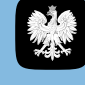

上篇

@ **c** 

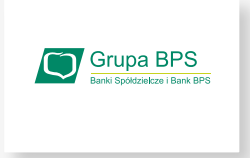

#### **W przypadku banków spółdzielczych:**

# SPOSÓB 1

 $\overline{\nabla}$ 

#### **Wybierz bank z listy**

- 1. Zostaniesz przekierowany/a do strony, na której musisz wybrać bank, w którym masz swoje konto.
- 2. Kliknij w pole "Wybierz" pod napisem "Województwo" i wybierz z listy województwo, w którym mieści się Twój bank.

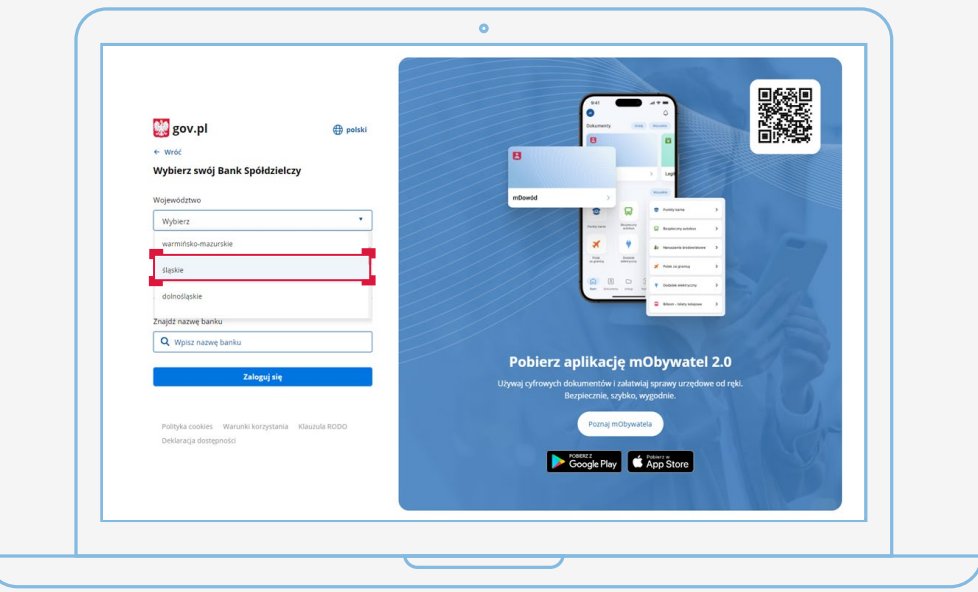

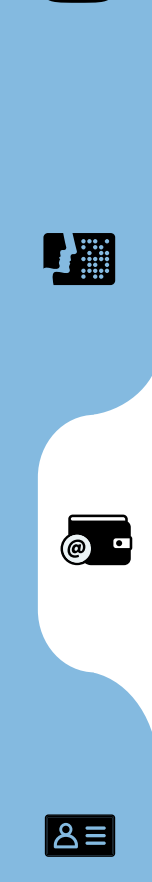

3. Kliknij w pole "Wybierz" pod napisem "Nazwa banku" i wybierz z listy swój bank.

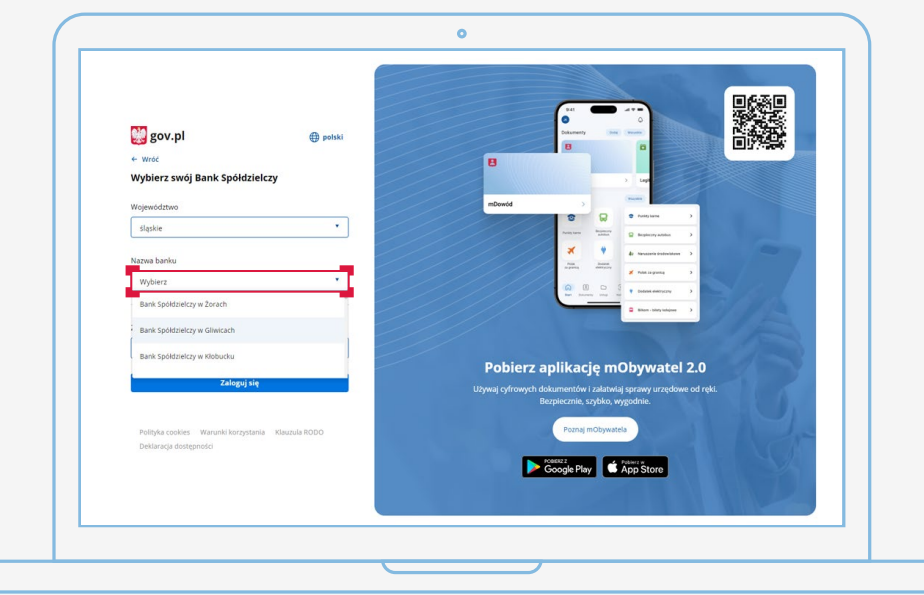

- 4. Kliknij "Zaloguj się".
- 5. Zostaniesz przekierowany/a na stronę wybranego banku.
- 6. Zaloguj się, wpisując te same dane (np. numer klienta, login, hasło), którymi logujesz się do swojego konta bankowego.
- 7. Gotowe! Jesteś zalogowana/y.

J ::::|

 $\overline{a}$ 

la≡l

# SPOSÓB<sub>2</sub>

### **Wpisz nazwę banku**

1. Wypełnij pole "Wpisz nazwę banku".

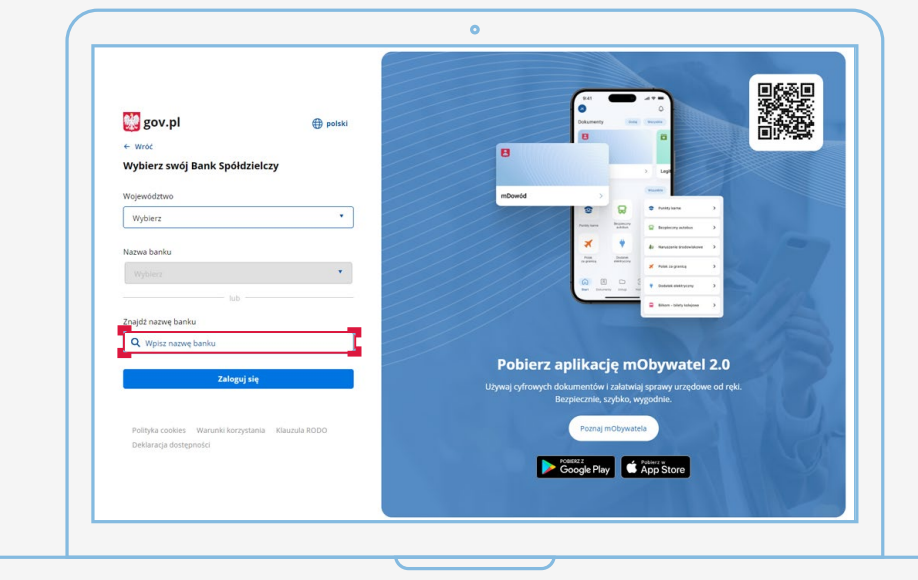

2. Kliknij na swój bank, który pojawi się na liście.

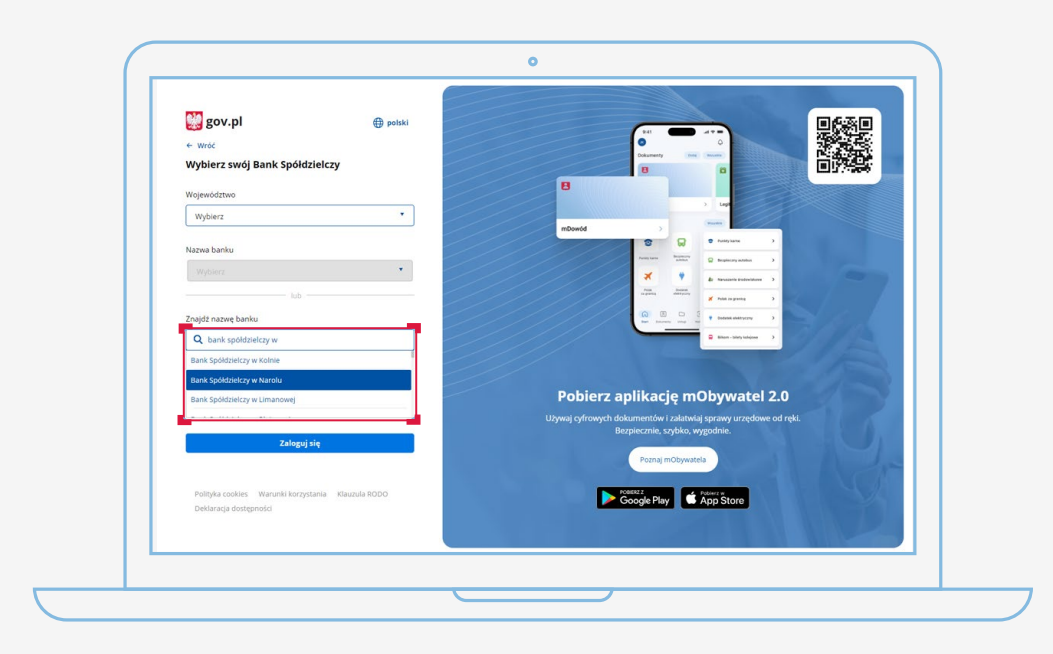

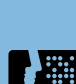

 $\sqrt{8}$ 

 $\circ$ 

- 3. Kliknij "Zaloguj się".
- 4. Zostaniesz przekierowany/a na stronę wybranego banku.
- 5. Zaloguj się, wpisując te same dane (np. numer klienta, login, hasło), którymi logujesz się do swojego konta bankowego.
- 6. Gotowe! Jesteś zalogowana/y.
- Przy pierwszym logowaniu musisz potwierdzić, -94 że Twoje dane (imię, nazwisko, adres, PESEL, numer telefonu itp.) są poprawne – robisz to tak samo, jak potwierdzasz transakcje, czyli podajesz kod z karty kodów lub z SMS-a.

# <span id="page-22-0"></span>**Logowanie za pomocą e-dowodu**

#### **Czym jest e-dowód? To dowód osobisty z warstwą elektroniczną.**

Zawiera numer CAN, potrzebny do korzystania z elektronicznych funkcji dokumentu, m.in. logowania się do systemów elektronicznych. Ma również wbudowany niewidoczny chip, dzięki któremu dokument działa bezdotykowo - wystarczy położyć go na czytniku NFC.

### **Czego potrzebujesz do logowania:**

- e-dowód oraz
- czytnik NFC, komputer z dostępem do Internetu lub
- smartfon z modułem NFC i aplikacją eDO App.

 $\blacksquare$ 

@ **D** 

 $\overline{\mathsf{B}}$ 

# **KROK 1**

Wejdź na serwis i kliknij przycisk "Zaloguj się".

# **KROK 2**

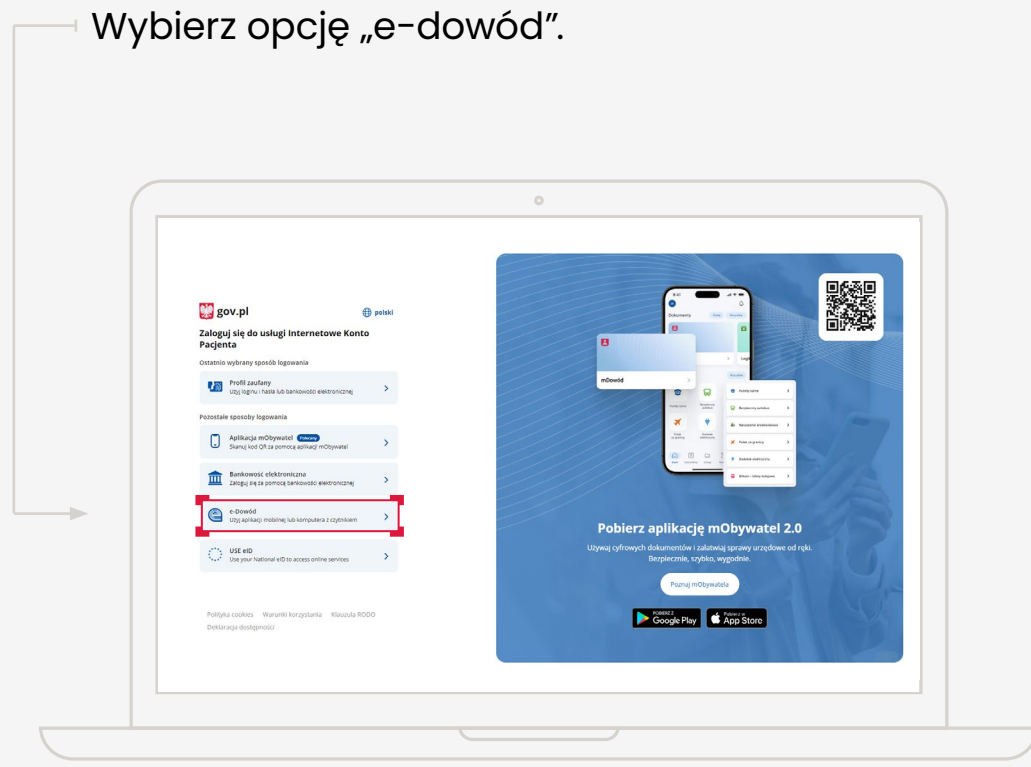

REA

 $\circ$ 

 $B =$ 

### **KROK 3**

Określ, czy do logowania się chcesz użyć smartfonu z modułem NFC i aplikacją eDO App, czy czytnika NFC.

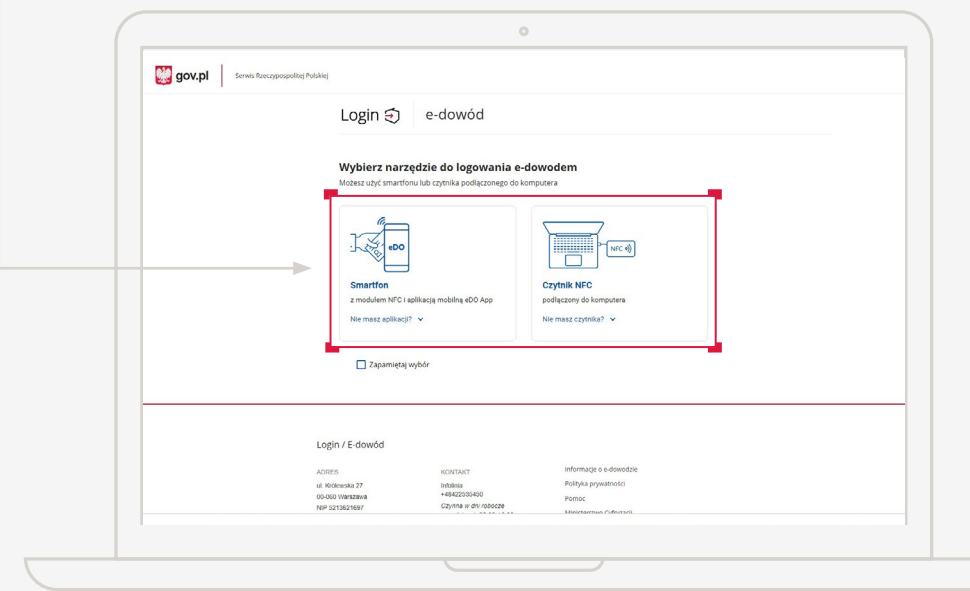

# SPOSÓB 1

#### **Wybór smartfonu z modułem NFC i aplikacją eDO App**

- 1. Otwórz aplikację.
- 2. Zeskanuj kod QR lub przepisz numer pod kodem.
- 3. Postępuj zgodnie z poleceniami na ekranie smartfonu.
- 4. Gotowe! Jesteś zalogowana/y.

Potrzebujesz 6-cyfrowego numeru CAN oraz 4-cyfrowego numeru PIN.

**HERE** 

 $\circ$   $\bullet$ 

 $\overline{\mathsf{A}}$   $\equiv$ 

#### SPOSÓB<sub>2</sub>

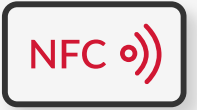

#### **Wybór czytnika NFC**

- 1. Podłącz czytnik NFC do komputera.
- 2. Umieść dowód na czytniku. Pozostaw go tam do zakończenia logowania.
- 3. Wpisz numer CAN (znajdziesz go na awersie swojego e-dowodu).
- 4. Kliknij przycisk "Dalej".
- 5. W prawym, dolnym rogu monitora pojawi się systemowy komunikat o poprawnym załadowaniu certyfikatów e-dowodu. Ikona oprogramowania dowodu powinna zmienić kolor na czerwony.
- 6. Kliknij przycisk "Zaloguj się" w oknie przeglądarki.
- 7. Kliknij przycisk "OK" w oknie z certyfikatem identyfikacji.
- 8. Wpisz 4-cyfrowy kod PIN w oknie przeglądarki lub na czytniku (zależy jakiego urządzenia używasz).
- 9. Kliknij przycisk "OK".
- 10. Gotowe! Jesteś zalogowana/y.

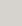

**HERE** 

 $A \equiv$ 

# **Masz pytanie techniczne? Chcesz dowiedzieć się więcej o naszych usługach?**

Napisz do nas: **[ikp-pomoc@cez.gov.pl](mailto:ikp-pomoc%40cez.gov.pl?subject=)**

lub zadzwoń na infolinię: **19 239**

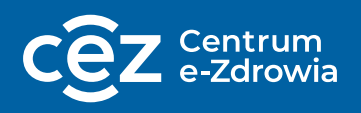

Odpowiemy na pytania o usługi dostępne w serwisie **[pacjent.gov.pl](http://pacjent.gov.pl)**, o rejestry i systemy Centrum e-Zdrowia.